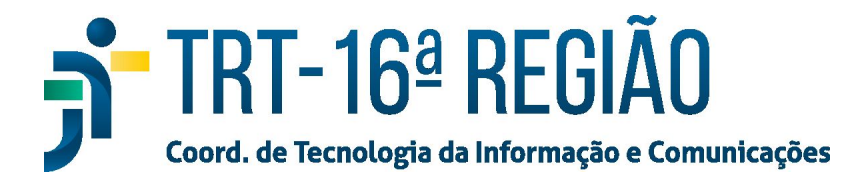

## **Instalação assinador SHODO**

1. Baixar o instalador do Shodo no endereço –

https://pje.trt19.jus.br/shodo/instalador-shodo.zip;

- 2. Extrair o arquivo executável;
- 3. Executar o arquivo para iniciar a instalação;
- 4. Em seguida siga os passos mostrados nas capturas;

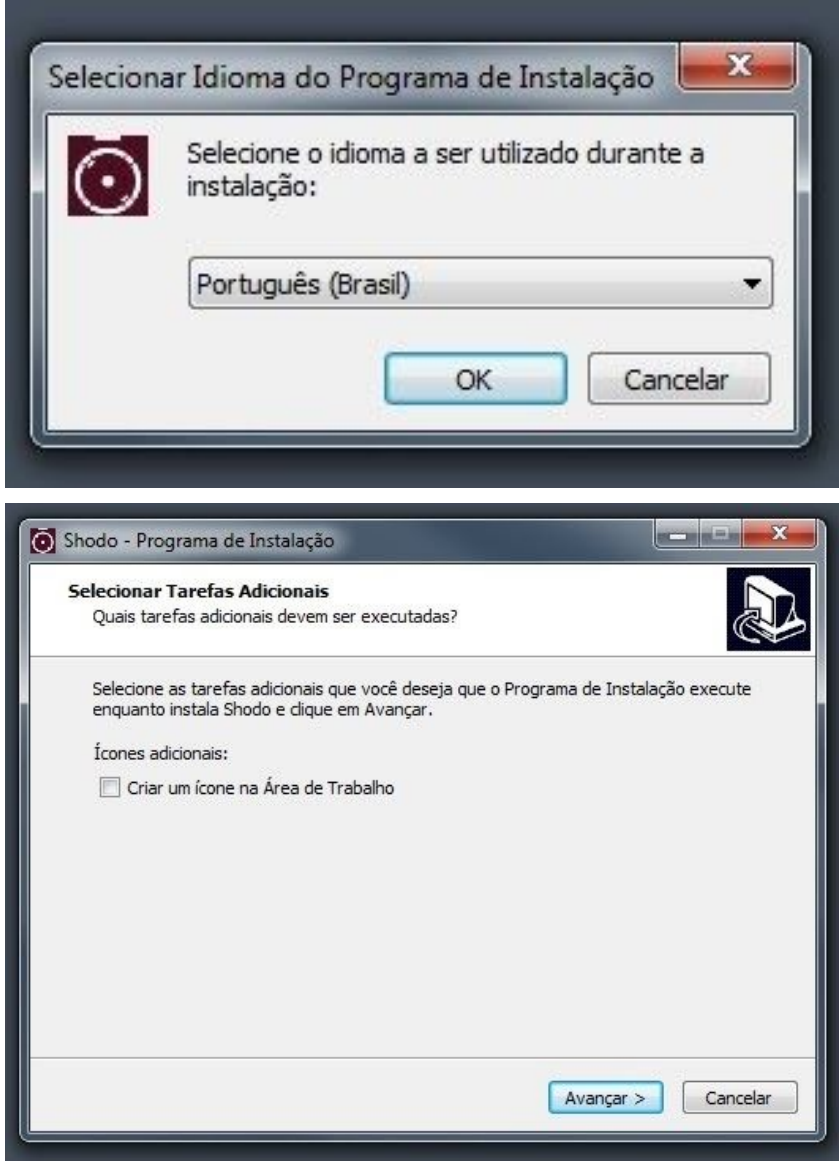

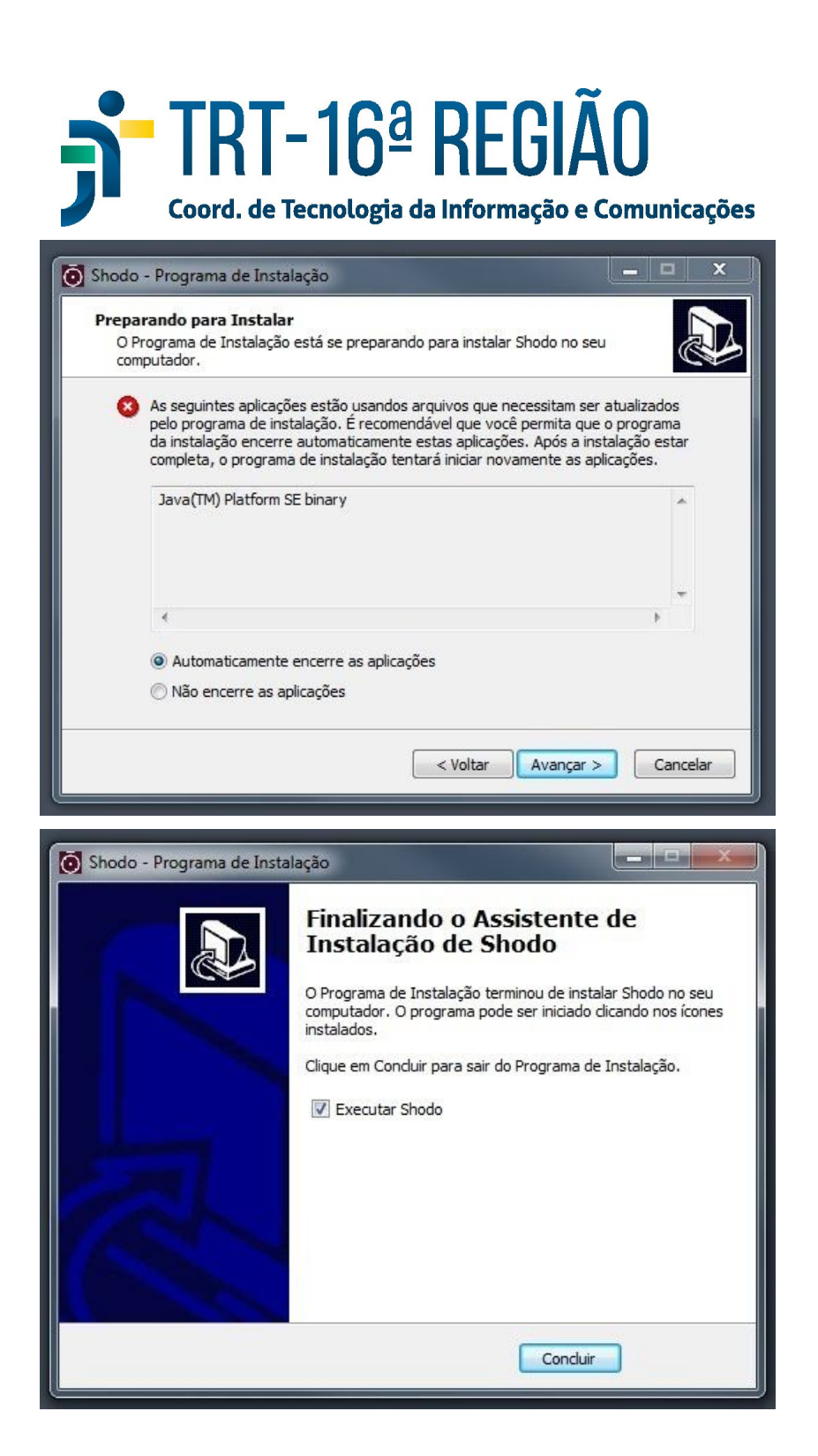

5. **Após concluir a instalação reinicie o computador**;